Leonsoftware Wiki - https://wiki.leonsoftware.com/

# **Changes in Crew Panel**

We have introduced the following changes in the Crew Panel:

- 1. Filtering in Crew Panel
- 2. Additions to Crew tiles
- 3. Deleting draft for one user
- 4. Displaying Simulator flights

## 1. Filtering in Crew Panel

Changes to the 'Crew panel' filtering options have been implemented.

| Filter                         | < | Ŧ    |
|--------------------------------|---|------|
| Crew member<br>abortout key: f |   | PEPB |
|                                |   | 2    |
| BAR Aaron Joshue Bart          |   | ٤    |
| User labels                    |   | ROPA |
| -                              |   | 2    |
|                                |   |      |

2024/04/27 11:46

Person and Aircraft filtering options

| Show                          |  |
|-------------------------------|--|
| Position type                 |  |
| Layout<br>Rights & Gree       |  |
| Dim ferty lega                |  |
| Preferred algorit code        |  |
| Soft by<br>Raing Revenue Date |  |

Other filtering options

The filter in the 'Crew Panel' section is divided into 3 sections:

- Person you can filter duties by using 2 available options:
- <u>Crew member</u> insert crew code and click the 'Search' button Leon will show only that person's duties. It is also possible to **filter by multiple crew members**. Simply choose the crew from the Crew Member search box and once you have the list of crew click 'SEARCH' button.
- <u>User labels</u> click on the field and Leon will show all crew labels defined in a section Phonebook
  Labels (then assigned in crew profiles).
- Aircraft you can filter the page by the aircraft type or a tail registration.

| .   | lacatad     | in the ter | a right corpo | r of tho IC | row Donal | and devided | inta tha | fallating | coctioner |
|-----|-------------|------------|---------------|-------------|-----------|-------------|----------|-----------|-----------|
| ' 1 | i - iocateu | in the tot | )-nant come   | ornet       | lew Panel | and devided | into the | ionolina  | sections: |
|     |             |            |               |             |           |             |          |           |           |

- 1. Show to display scheduled Maintenance and Options in the 'Flights' section
- 2. Position type mark/unmark checkboxes: Cockpit, Cabin, Maintenance, Ground & Positioning.
- 3. Layout to display 'Crew' section only, or on both: 'Flights & Crew'
- 4. Dim ferry legs making ferry legs dimmed
- 5. Preferred airport code selecting between ICAO/IATA airport codes
- 6. Sort by display the list of crew in order: Rating (CPT, FO, FA), Known as or Code

(alphabetically)

| A.M. | Al beres |         | 0            |         |              |        |          |         |
|------|----------|---------|--------------|---------|--------------|--------|----------|---------|
| 0008 | NT DAIN  | MATTAK  | 01 0140      |         |              |        |          |         |
| -071 | AMC      | ANG     | 00           | 90L     | MARC man     | MSR    | MTA      | SM      |
|      | 10 A A A | TAN ING | WS 100       | 21      |              |        |          |         |
| -    | AND NO.  | Dil non | 10. 00<br>01 | MAX NO. | MUS OF       | 3M 0.0 | 2PA 0.00 | T#5 0.0 |
|      | 757      | UNI ION | WES and      | XEA men | - these more |        |          |         |
|      | DEL ===  | BAR was | .86          | 1431100 |              |        |          |         |

Assigning crew

## 2. Additions to Crew tiles

We have added 2 additional markers to 'Assign Crew' options indicating:

AMC 24:00 27:55 - crew already assigned to this flight STA 00:00 OFF 45:50 - crew assigned to OFF duty

### 3. Deleting draft for one user

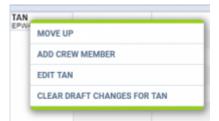

Option to clear draft for crewmember

It is possible to clear draft for one Crewmember.

In order to do it:

- 1. right-click with your mouse on Crew code
- 2. select 'CLEAR DRAFT CHANGES FOR ...' from the list
- 3. ARE YOU SURE? YES NO option will display
- 4. click 'YES' or 'NO' button for relevant action

IMPORTANT! Selecting 'YES' will remove ALL the planned duties for the crew

### 4. Displaying Simulator flights

When the Crew is assigned to the Simulator flight in section OPS, this 'Simulator' will appear in

'Crew' part of the 'Crew Panel'.

The **Simulator** will display as a purple belt and will indicate the length of the duty as well as the line suggesting the EOBT.

| SIMULATOR | 01:00 |
|-----------|-------|
|           | EPKK  |

Clicking on the purple belt will display the simulator details in the bottom section.

From: https://wiki.leonsoftware.com/ - **Leonsoftware Wiki** 

Permanent link: https://wiki.leonsoftware.com/updates/crew-panel-we-added-new-features

Last update: 2019/07/22 10:44

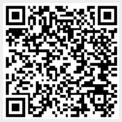